# **MAG** Help Document

**[Additional Resources](#page-1-1)** 

#### **Menu**

- [Policy](#page-0-0)
- [Definitions and Charts](#page-0-1)
- [How to Update an Individual \(MU2\) Form](#page-1-0)

### <span id="page-0-0"></span>**Policy**

The Individual (MU2) Form collects biographical, employment, and disclosure information for certain individuals listed on the Company or Branch Forms.

Individuals required to submit the Individual (MU2) Form must attest before the corresponding Branch (MU3) Form can be filed.

An applicant or licensee must refer to state [licensing requirements](http://mortgage.nationwidelicensingsystem.org/slr/Pages/default.aspx) in the state or states where they are applying for licensure Some states require biographical information about individuals that do not fit the Control Person definition. These states may request an Individual (MU2) Form with other filings. Applicants must also update the roster of control persons on the Company Form as needed.

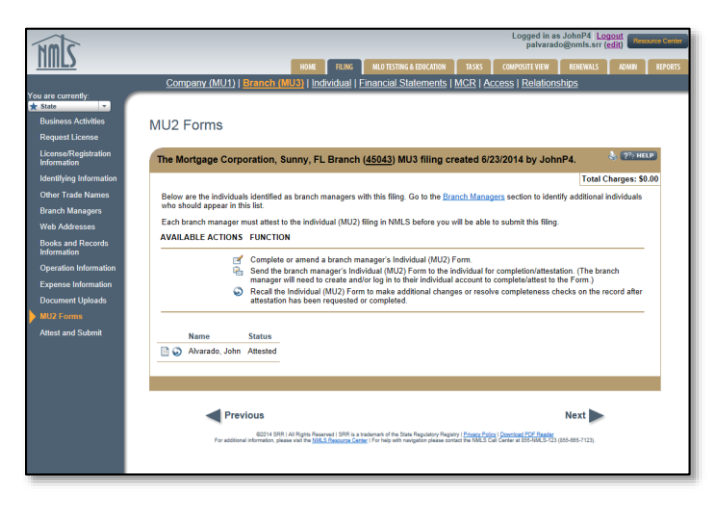

Figure 1: MU2 Forms

State agencies may require an authorization for a credit report to be submitted upon filing the Individual (MU2) Form. Refer to the [state licensing checklists](http://mortgage.nationwidelicensingsystem.org/slr/Pages/default.aspx) to determine state-specific requirements.

#### **MU2 Statuses**

Request Attestation indicates that you must send the MU2 to the individual for their attestation.

Attestation Required indicated that the individual's attestation has been request and must be completed by the individual.

Submission Required indicates that the individual's attestation on the MU2 form has been completed.

### <span id="page-0-1"></span>**Definitions and Charts**

N/A

## **MAGE Help Document**

### <span id="page-1-0"></span>How to Update an Individual (MU2) Form

1. From the MU2 Form screen, click the **Edit** icon (see [Figure 2](#page-1-2)).

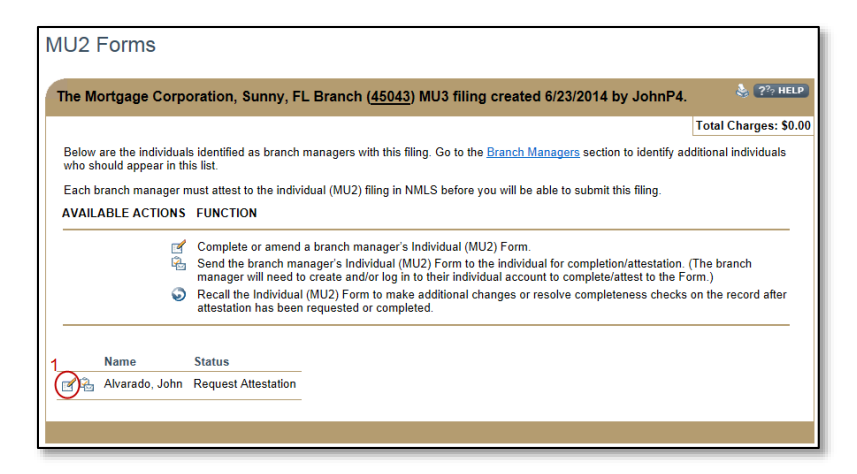

Figure 2: MU2 Forms

<span id="page-1-2"></span>**NOTE**: If the individual will be completing the entire MU2 form, click the **Request Attestation** icon to send the form to the individual to complete.

- 2. Complete necessary updates using the left navigation panel to navigate to each desired section.
- 3. After each update is completed, click the **Save** button.
- 4. Click the **Attest & Submit** link on left navigation panel.
- 5. Click the **Request Attestation** button (see [Figure 3](#page-1-3)).

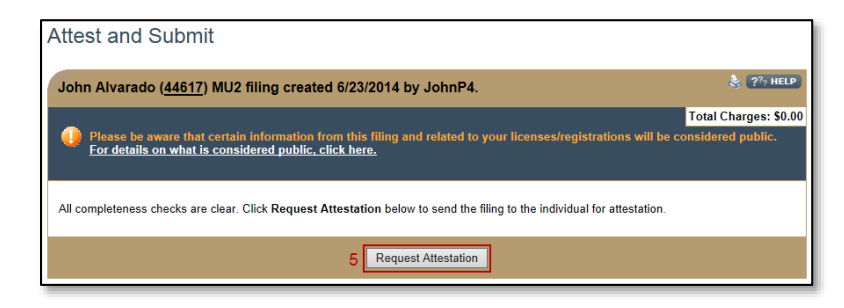

Figure 3: Attest and Submit

## <span id="page-1-3"></span><span id="page-1-1"></span>**Additional Resources**

- [Information Viewable in NMLS Consumer Access](http://mortgage.nationwidelicensingsystem.org/consumer/NMLS%20Document%20Library/Consumer%20Access%20Fields.pdf)
- [Branch \(MU3\) Form Filing](http://mortgage.nationwidelicensingsystem.org/licensees/resources/LicenseeResources/MU3%20New%20App.pdf)
- [Individual Account Creation](http://mortgage.nationwidelicensingsystem.org/licensees/resources/LicenseeResources/Create-an-Individual-Account-Quick-Guide.pdf)
- [Individual \(MU2\) Form Attestation](http://mortgage.nationwidelicensingsystem.org/licensees/resources/LicenseeResources/Individual%20(MU2)%20Form%20Attestation.pdf)
- [Individual \(MU2\) Credit Report](http://mortgage.nationwidelicensingsystem.org/licensees/resources/LicenseeResources/MU2%20Credit%20Report%20Submission.pdf)
- [Information Viewable in NMLS Consumer Access](http://mortgage.nationwidelicensingsystem.org/consumer/NMLS%20Document%20Library/Consumer%20Access%20Fields.pdf)